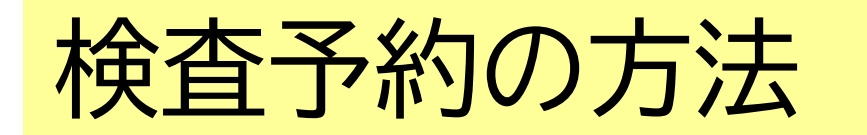

[https://kitakyushu-city01.viewer.kintoneapp.com/public/01-](https://kitakyushu-city01.viewer.kintoneapp.com/public/01-388-1-hivsokuzitu-yobou) 388-1-hivsokuzitu-yobou

北九州市

①検査を受けたい時間を選択する

②予約時間、検査会場等を確認する

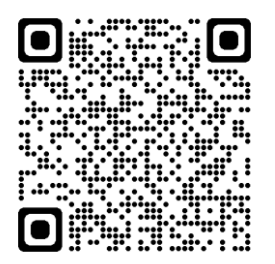

/即日検杳予約フォーム

③予約時間、検査会場等を再度確認し、任意のキーワード(5文字以内)を入力

④質問項目に沿って、☑チェック、必要事項を入力する

⑤★重要★入力内容を確認し、予約番号、キーワードを控える ※当日の受付で予約番号、キーワードが必要となります。画面をスクリーン ショットするなどして、忘れないようにして下さい。

⑥予約ボタンを押す

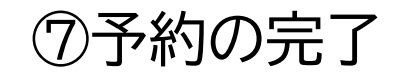

# ①検査を受けたい時間を選択する

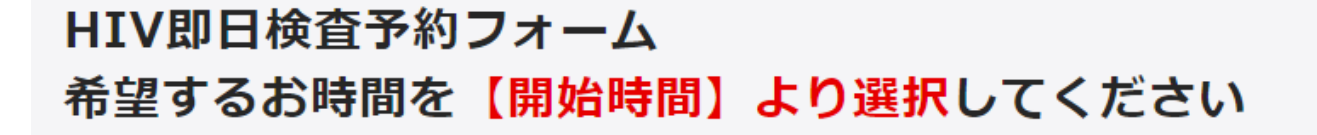

・検査日

・開始時間

を確認して、受検したい時間を選択する。

北九州市

HIV即日検査予約フォーム

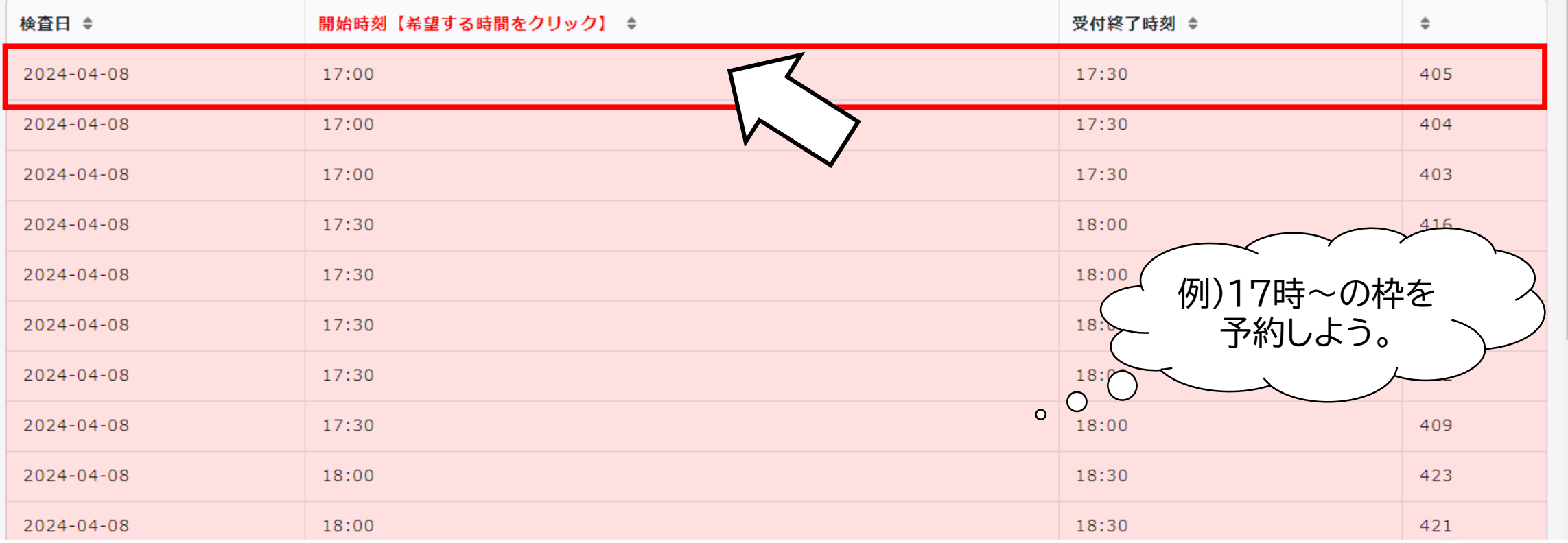

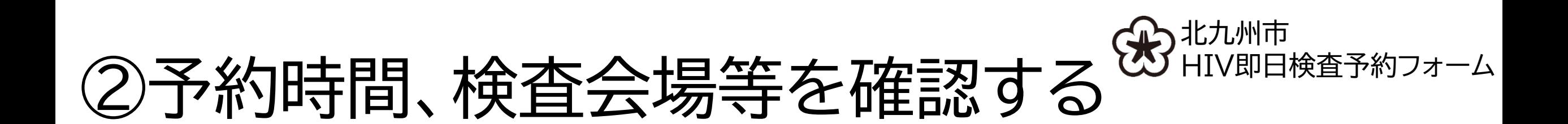

HIV即日検杳予約フォーム 希望するお時間を【開始時間】より選択してください

HIV即日検査の予約フォームです。梅毒の検査は受けられません。

下記の、検査日や開始時間、受付終了時間、会場をご確認ください。

検査日 2024-04-08

開始時刻  $17:00$ 

受付終了時刻 17:30

会場 保健所(小倉北区馬借1-7-1 4階エレベーター前)

件所 小倉北区馬借1-7-1 4階エレベーター前

よろしければ「ご予約の方はこちら」からお申し込みください。

※次に表示されるページでメールアドレスをご入力(任意)いただくと、検査日、予約時間、受付終了時間のほか、ご自身の予約番号を確認することができます。

【\*ご予約の方はこちら

・検査日 ・開始時刻 ・受付終了時刻 ・会場 ・会場の住所 を確認 よろしければ、

「ご予約の方はこちら」を選択する。

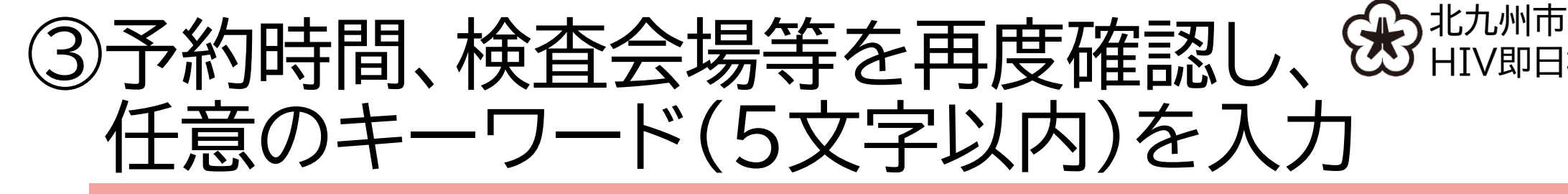

### HIV即日検査予約フォーム

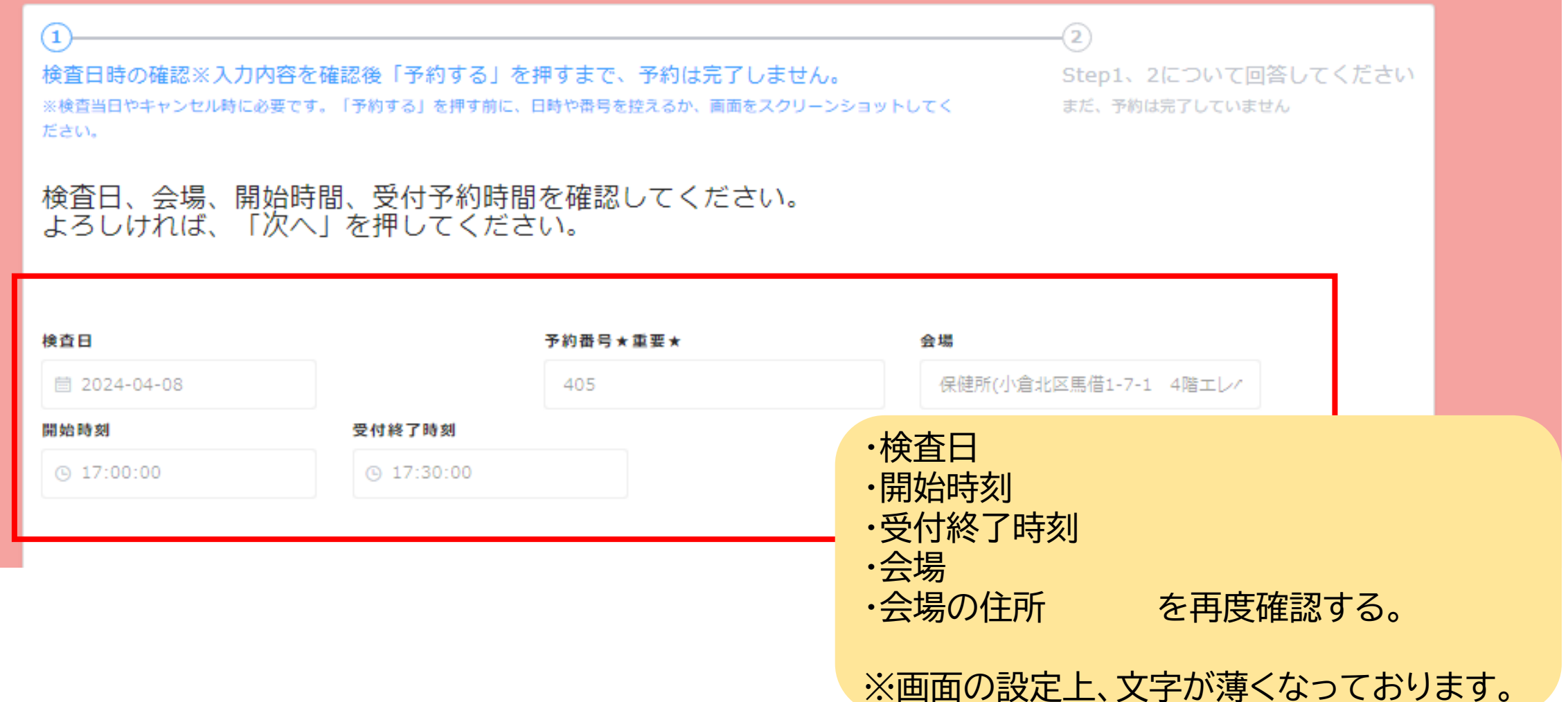

/即日検査予約フォーム

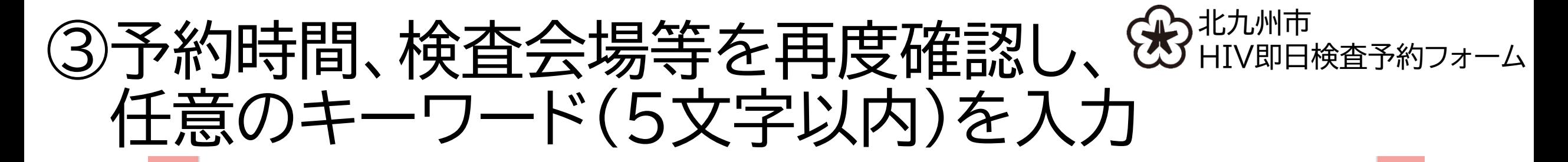

#### ご本人確認のため、5文字以内でキーワードを設定してください。 検査当日やキャンセルの連絡時に必要ですので、忘れないようにしてください。 (ひらがな・カタカナ・数字可) 例)きたきゅう 覚えやすい数字など

キーワード

例)きたきゅう

※予約日時と予約番号、キーワードは、当日の受付とキャンセル連絡に必要です。 入力内容の確認画面で、日時や番号は、紙に控えるか、画面をスクリーンショーットし て大切に保管してください。

、予約日時や番号が分からない場合は、受検をお断りすることがあります。

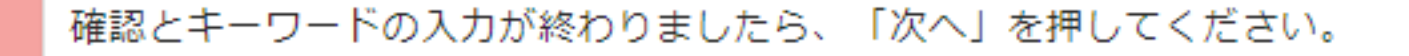

任意のキーワード(5文字以内)を入力し、 よろしければ、「次へ」を選択する。

## ④質問項目に沿って、 ☑チェックし、必要事項を入力する 北九州市 HIV即日検査予約フォーム

### HIV即日検査予約フォーム

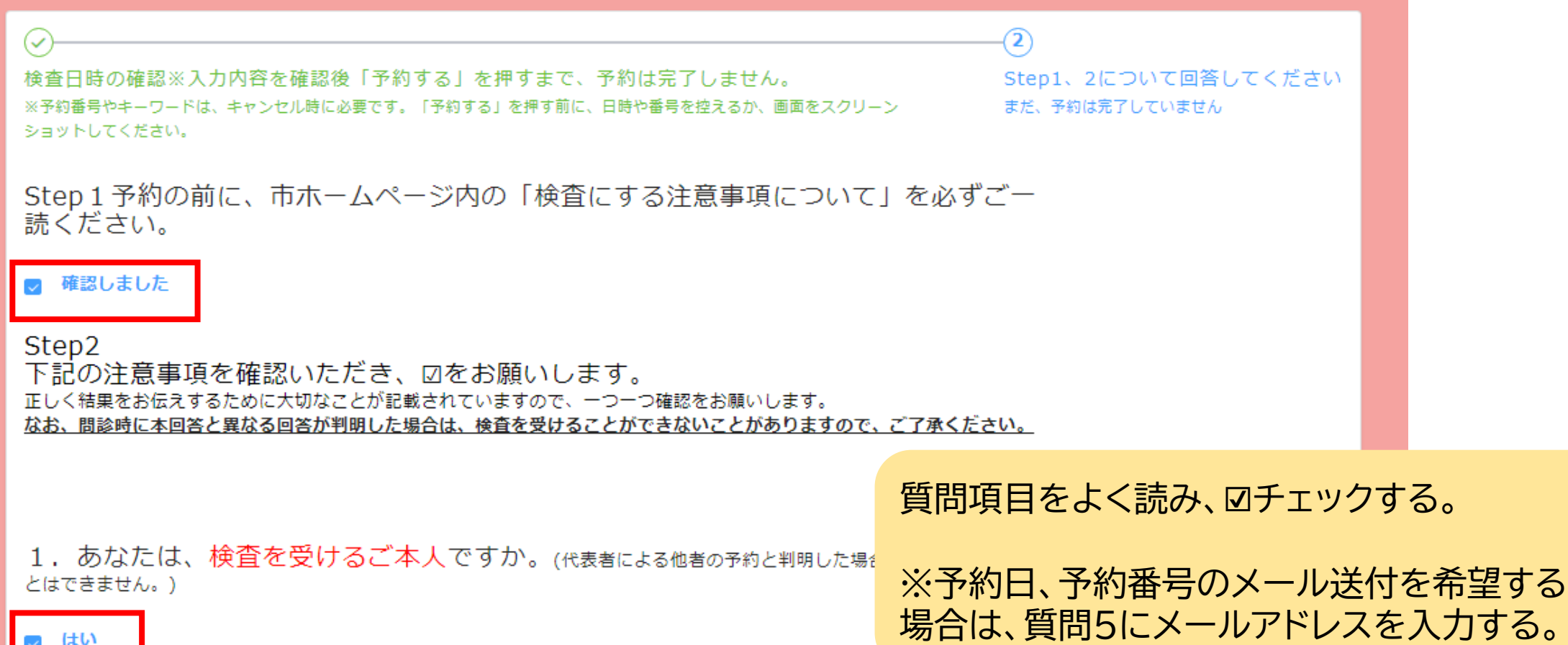

## ④質問項目に沿って、 ☑チェックし、必要事項を入力する

### ご回答ありがとうございました。 下記の案内等を確認いただき、確認ボタンを押して内容確認画面に進んでください。

### (2)検査について、よくある質問はこちらをご確認ください。

※その他のご質問については、下記へお問い合わせください。 【保健所でのHIV即日検査について】 北九州市保健所保健予防課 093-522-8764(直通)(休日を除く月曜~金曜日 8時30分~17時)

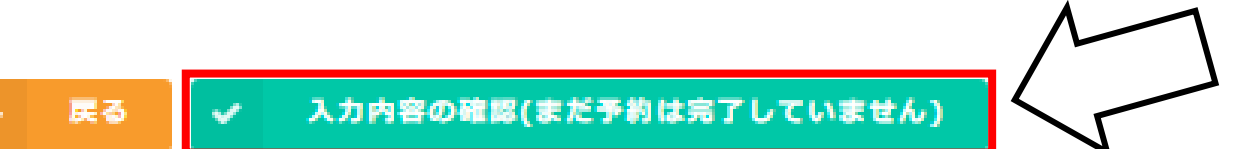

すべての質問に☑チェックをし、 よろしければ「入力内容の確認」を選択する。

北九州市

HIV即日検査予約フォーム

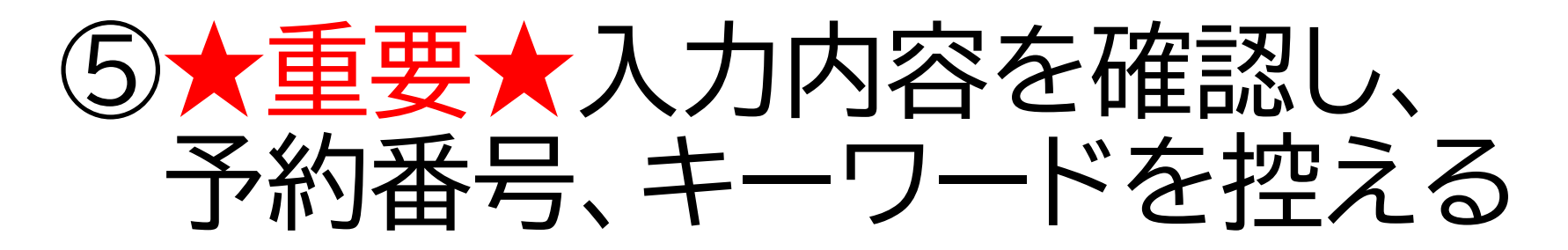

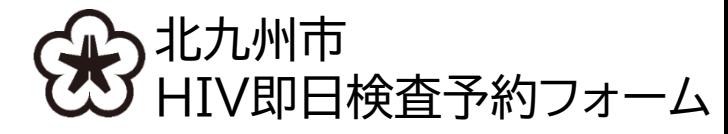

### HIV即日検査予約フォーム

検査日時の確認※入力内容を確認後「予約する」を押すまで、予約は完了しません。

※予約番号やキーワードは、キャンセル時に必要です。「予約する」を押す前に、日時や番号を控えるか、画面をスクリーンショットしてください。

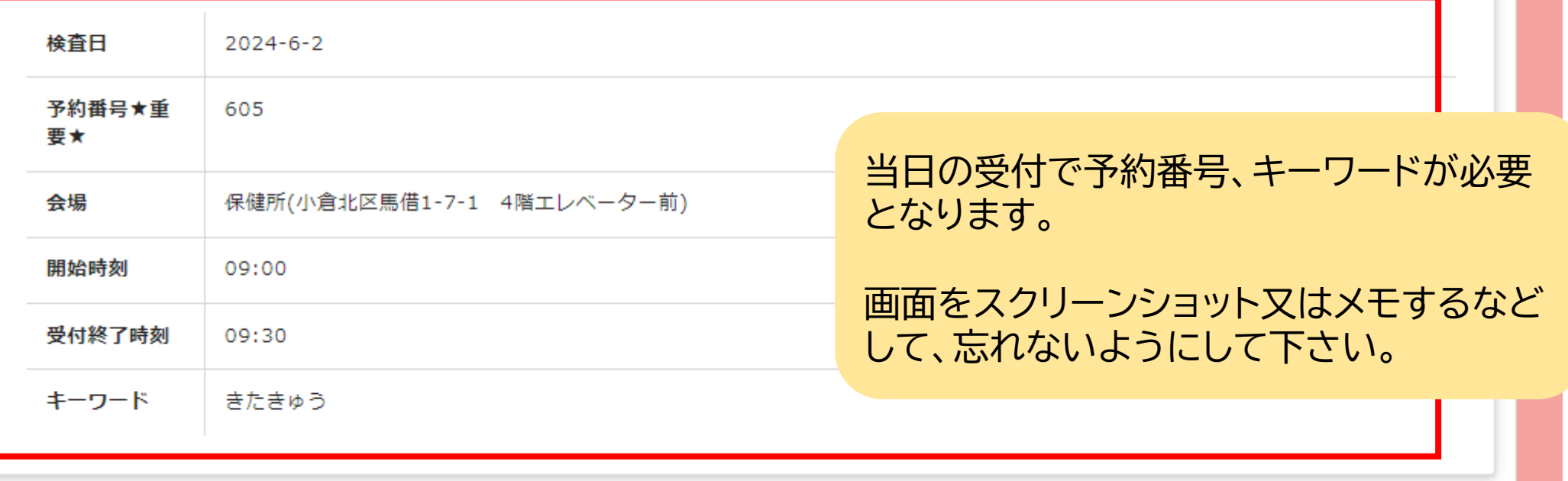

Step1、2について回答してください

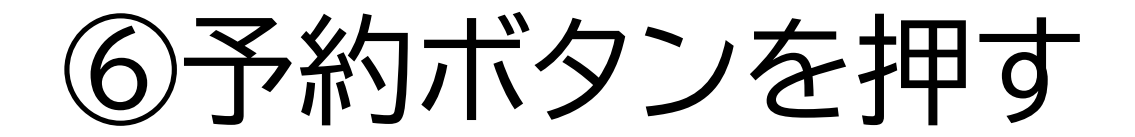

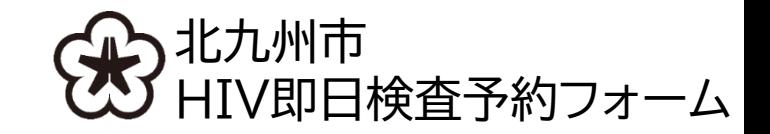

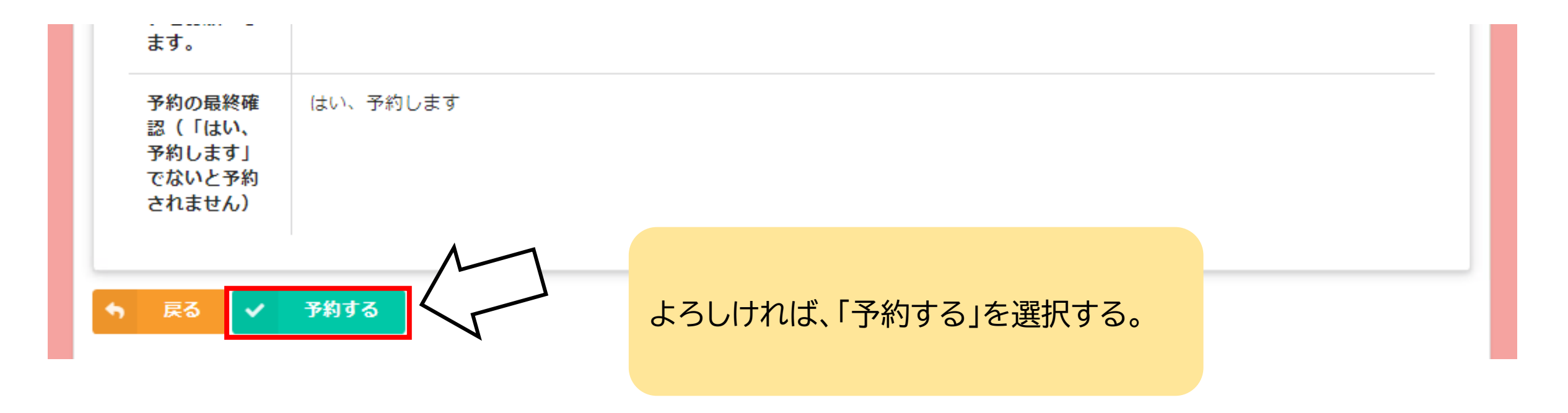

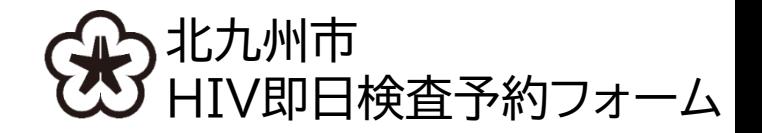

⑦予約の完了

## HIV即日検査予約フォーム

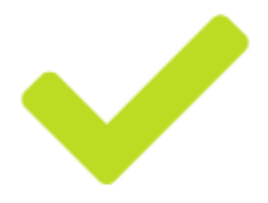

ご回答ありがとうございます。保健所で実施される、HIV即日検査を予約しました。予約番号 は、当日まで大切に保管してください。

> この画面が表示されたら、予約完了です。 当日は、予約時間に遅れないようお越しください。